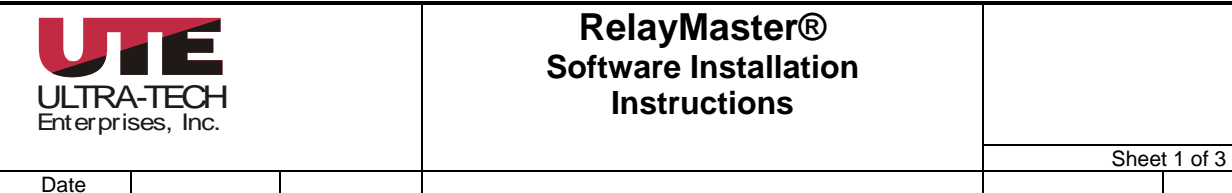

# **RelayMaster® Software Installation Instructions**

## **RelayMaster**® **Software Installation Instructions**

Windows 2000 Windows XP Home Windows XP Professional.

# **Installing RelayMaster**® **Software.**

If you are installing a newer version of software or reinstalling software make backup copies of the sites and test history databases prior to beginning the installation process.

From the installation CD run setup.exe and follow the on-screen instructions and prompts. If you had previously backed up copies of databases, copy them back into their respective folders before installing service packs.

#### **Installing RelayMaster**® **Software License.**

Insert the license diskette into the floppy drive and run the file setup.bat. When prompted, enter 1 if your computer is running Windows 98, or enter 2 for Windows NT, Windows 2000, or Windows XP.

# **Installing the Bar Code Printer Driver.**

If you have purchased a bar code printer from UTE, you should install the printer driver. To install the driver, double click the file PrinterDrV397A.exe, which is a self-extracting file. The drivers will be copied to your hard drive. Using the Windows printer setup, add the printer using the "have Software" option, using the driver just extracted above.

## **Computer Setup**

The only physical or hardware consideration regarding the computer pertains to the serial communication port. RelayMaster® software is configured to use Comm 1 so when connecting the RelayMaster® test node, it should be connected to serial port 1 on your computer. If using a notebook computer that uses either a USB to serial converter, or a PCMCIA serial card, be sure to configure the adapter to Comm 1.

#### **Installing Service Pack 7**

Installation and use of Service Pack 7 requires RelayMaster® software version 3.1 or higher. **DO NOT INSTALL SERVICE PACK 7 ON ANY VERSION OR SOFTWARE PRIOR TO 3.1!**  To determine the installed version of RelayMaster® software, start the program and observe the version information displayed on the opening screen.

Note: Service Pack 7 is inclusive and it is not necessary to install any other service pack prior to installation of Service Pack 7.

Before installing the service pack, make a back-up copy of the test history database and the sites data base. Use Windows Explorer to copy the file C:\Program Files\rmaster\Tests\TestHistory.mdb. Paste this copy into any folder outside of the rmaster directory. Repeat the process to make a copy of the file C:\Program Files\rmaster\data\sites.mdb.

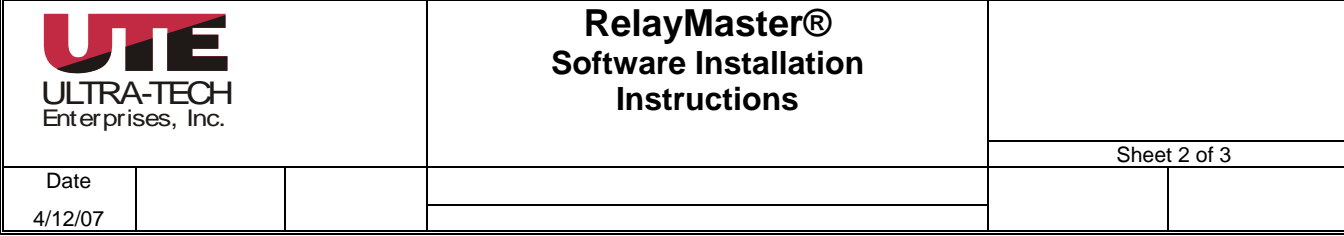

- 1. The Service Pack is included on the 3.1 installation CD or may be downloaded. If need be, download the file RMaster\_SP7.zip and save to the hard drive.
- 2. Use WinZip or other suitable program to extract the executable file from the zip file.
- 3. Make sure that the RelayMaster® program is closed, then double Click the executable, RM-SP7.exe, to run the service pack installation. Follow the on screen prompts to complete the installation.
- 4. Run the RelayMaster® database utilities by double clicking the file C:\program files\rmaster\utilities.bat.

The batch file performs the following operations.

- Creates a backup copy of the test history database named testsaved.mdb, located in the folder c:\program files\rmaster\tests.
- Executes the database utility rmhistorypatch.exe
- Executes the database utility testhistorycorrection.exe
- Installs the new help system viewer by executing the program treepadviewer.exe
- Installs the codec driver for the help system by executing the file tscc.exe
- Opens treepad viewer.

## **Notes about the database utilities**

The rmhistorypatch.exe changes the database numeric values for pass/fail test results from version 2 and version 3.1 with no service packs installed, to be compatible with newer versions of software. When utility is finished the yellow boxes will be completed, indicating the number of test history records found, the number of incomplete records, the number of records passed, the number of records failed, and the number of records aborted. Records passed and records failed indicate the number of test history records in which the relay tested pass or failed, not the success rate of the utility program.

The testhistorycorrection.exe copies data in the test history database to new database fields to accommodate design changes in the test cards.

5. It is necessary to change two values in the rm.ini file, located in the folder C:\program files\rmaster\common. Open the rm.ini file using notepad or other text editor program and change the following line from MinRevPickFail=10 to MinRevPickFail=80. Save the rm.ini file to complete the installation and update.

#### **View the new RelayMaster**® help system

To view the new RelayMaster® help system, run the file Relay Master.hjt from the folder C:\Program Files\rmaster\New Help.

Note: The new help system is not linked from the RelayMaster® software and must be run separately.

#### **Issues addressed by Service Pack 7:**

# **1. Biased Neutral Relays, Reverse Neutral Pickup.**

Occasionally, when testing for reverse neutral pickup, the software would indicate that the relay picked up and placed a value in the reverse pickup box on the screen. This was

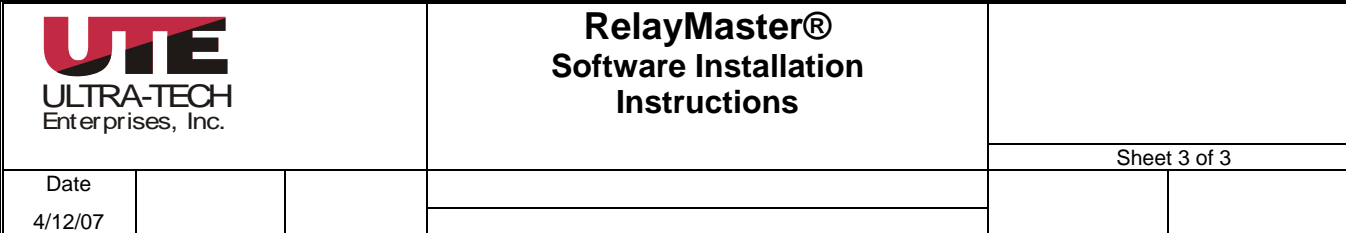

generally a result of system noise, and in the absence of a true pick-up, the software would consider the noise as the pick up value. The software algorithm was modified to eliminate the reporting of a reverse pickup value when the relay does not pick up.

# **2. Reporter.**

If a test history report was opened, reporter process would not close after exiting, causing a run-time error the next time reporter was opened. Bug was corrected allowing the process to terminate upon exiting reporter.

If the test history database file is blank, opening Reporter caused a run-time error. Bug was corrected, eliminating the run-time error.

New database utility is provided to correct a data placement error in the test history database file. Fixes incorrect data placement in test cards.

## **3. Director**

Clicking on the "X" in the upper right hand corner of the window to close the program required clicking twice to close the program. If Sampler, Tester, and Reporter were all opened, then closed, clicking on the "X" to close director caused a run-time error. Bugs were corrected to allow program to close on the first click and eliminate the run time error.

Models: Model edit screen could be resized, no other screen in the program could. Model edit screen was changed to a fixed size to provide consistency with the rest of the program.

Discrepancy between the field length in the models database and the Sites/Racks window caused an error message if more than 16 characters were entered for a relay catalog or drawing number. Bug was corrected to allow numbers greater than 16 characters.

# **4. Sites/Racks**

In both Operations and in Tester, the select and edit buttons disappear after selecting then deselecting a site. Problem also occurred when adding racks to existing sites. Bug was corrected to allow selection/de-selection of sites and racks without affecting the buttons.

In Operations, run time errors occur if clicking in blank racks window when creating a new rack.

## **5. Tester**

Incorrect special settings, if used, may cause RelayMaster® return a pick up value smaller than the drop away value. The new Tester will give a warning message and fail the relay under this circumstance.